Αριθμός εγχειριδίου 577014-209 • Αναθ. A

# Γρήγορη βοήθεια χειριστή

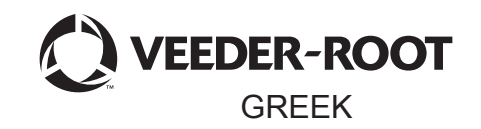

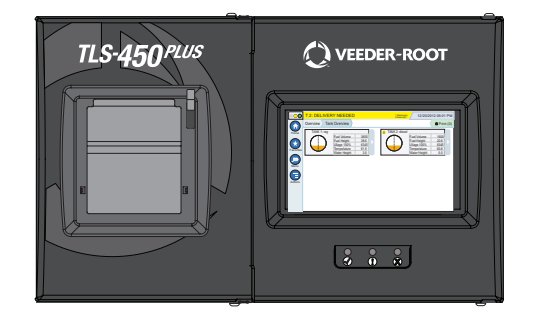

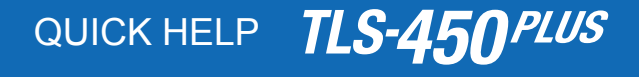

#### Πίνακας περιεχομένων

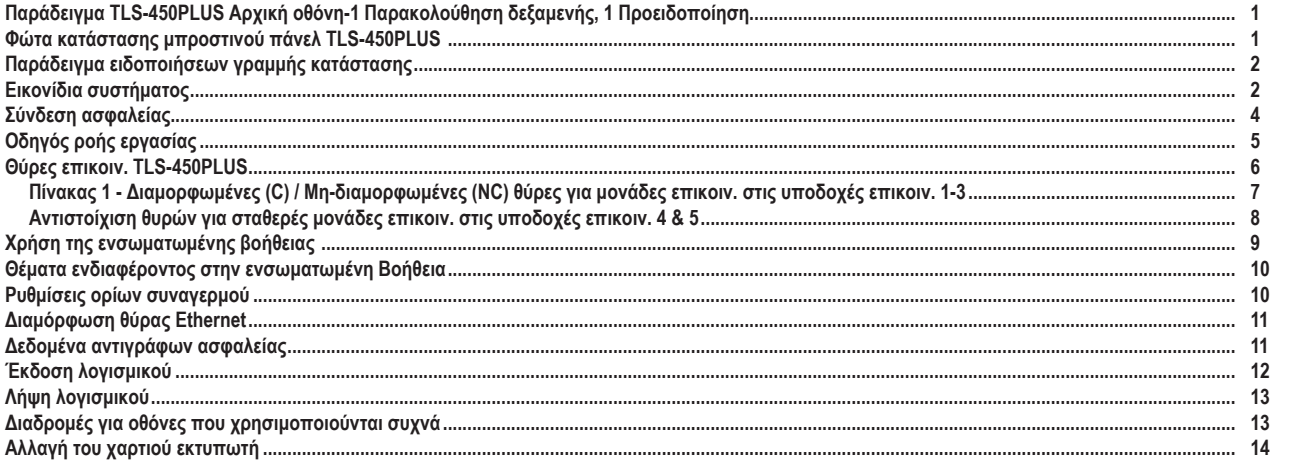

# <span id="page-2-0"></span>**Παράδειγμα TLS-450PLUS Αρχική οθόνη-1 Παρακολούθηση δεξαμενής, 1 Προειδοποίηση**

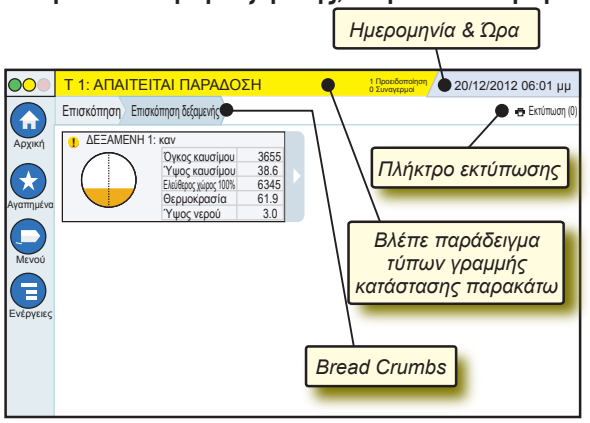

# 20/12/2012 06:01 μμ **Ημερομηνία και ώρα συστήματος**

Επισκόπηση Επισκόπηση δεξαμενής **Bread Crumbs** - Διαδρομή μενού στην τρέχουσα οθόνη - αγγίξτε σε προηγούμενη καρτέλα για επιστροφή στο πλαίσιο διαλόγου Menu Selection (Επιλογή μενού).

Εκτύπωση (0) **Κουμπί εκτύπωσης** - Αγγίξτε για εκτύπωση αναφοράς της τρέχουσας οθόνης αν υπάρχει διαμορφωμένος εκτυπωτής στο σύστημα. Αν υπάρχουν διαμορφωμένοι περισσότεροι από έναν εκτυπωτή θα σας ζητηθεί να επιλέξετε εκτυπωτή. ΣΗΜΕΙΩΣΗ: Ένας αριθμός σε παρένθεση υποδεικνύει τον αριθμό των εργασιών εκτύπωσης που έχουν αποσταλεί στον εκτυπωτή και αναμένουν εκτύπωση.

# **Φώτα κατάστασης μπροστινού πάνελ TLS-450PLUS**

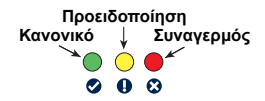

#### Σελίδα 2

# <span id="page-3-0"></span>**Παράδειγμα ειδοποιήσεων γραμμής κατάστασης**

**ΚΑΤΑΣΤΑΣΗ ΣΥΣΤΗΜΑΤΟΣ 0 Προειδοποίηση 0 Συναγερμοί** Ενεργοποίηση της κονσόλας και καμία προειδοποίηση ή κανένας συναγερμός από το σύστημα.

**PM 8: ΠΡΟΕΙΔΟΠ. ΔΕΔΟΜ. ΡΥΘΜΙΣΗΣ 1 Προειδοποίηση 0 Συναγερμοί** Κάτι θα πρέπει να ελεγχθεί ή/και να αξιολογηθεί. Σε αυτή την κατάσταση, αγγίζοντας τη γραμμή κατάστασης/ προειδοποίησης μεταφέρεστε στην οθόνη Αναφορές > Συναγερμοί > Ενεργοί για να δείτε την αιτία της προειδοποίησης. Όσο βρίσκεστε σε αυτή την οθόνη, αγγίξτε ξανά τη γραμμή κατάστασης/ προειδοποίησης για επιβεβαίωση της προειδοποίησης και την απενεργοποίηση του βομβητή.

#### **C L 10: ΣΥΝΑΓ. ΚΑΥΣΙΜΟΥ**

## **1 Συναγερμαί** Κάτι χρήζει άμεσης

ενέργειας. Σε αυτή την κατάσταση, αγγίζοντας τη γραμμή κατάστασης/ προειδοποίησης μεταφέρεστε στην οθόνη Αναφορές > Συναγερμοί > Ενεργοί για να δείτε την αιτία του συναγερμού. Όσο βρίσκεστε σε αυτή την οθόνη, αγγίξτε ξανά τη γραμμή κατάστασης/ προειδοποίησης για επιβεβαίωση του συναγερμού και την απενεργοποίηση του βομβητή.

$$
\bigcirc \text{AIOOHKEYZH} \qquad \qquad \sum_{\text{Bivegraph}} \text{Boremsal}
$$

**0 Συναγερμοί** Γραμμή μηνυμάτων εργασιών

συστήματος.

# **Εικονίδια συστήματος**

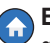

 $\circ$ 

**Εικονίδιο αρχικής οθόνης** - Αγγίξτε για πλοήγηση στην αρχική οθόνη. Η προκαθορισμένη είναι η οθόνη Επισκόπηση δεξαμενής (εμφανίζεται στα αριστερά).

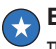

**Εικονίδιο οθόνης αγαπημένων** - Αγγίξτε για ρύθμιση/ πρόσβαση στις αγαπημένες σας οθόνες και τον καθορισμό της οθόνης ως αρχική (προκαθορισμένη) οθόνη:

# **Εικονίδια συστήματος (Συνέχεια)**

- Αγγίξτε για προσθήκη της τρέχουσας οθόνης στη λίστα Αγαπημένα. Μπορείτε να καθορίσετε περισσότερες από μια αγαπημένη οθόνη, έως και 6 οθόνες συνολικά. Αν θέλετε να διαγράψετε μια οθόνη από τη λίστα Αγαπημένα, αγγίξτε το δίπλα στη συγκεκριμένη οθόνη.
- $\bigoplus$
- Αγγίξτε για να ρυθμίσετε την τρέχουσα οθόνη ως αρχική οθόνη.
- **Εικονίδιο μενού** Αγγίξτε για πρόσβαση στο μενού Ρύθμιση συστήματος, Αναφορές, Διαγνωστικά στοιχεία και σε άλλες οθόνες (με πρόσβαση Διαχειριστή).
- 

**Εικονίδια ενεργειών** - Αγγίξτε για πρόσβαση στη Βοήθεια. Αγγίξτε το εικονίδιο Βοήθεια για άνοιγμα της ενσωματωμένης Βοήθειας. Επίσης, αν η λειτουργία Βάρδιες είναι ρυθμισμένη, με το άγγιγμα του εικονιδίου Ενέργειες θα εμφανιστεί το εικονίδιο Κλείσιμο βάρδιας που μπορείτε να αγγίξετε για να κλείσετε μια βάρδια.

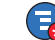

Ανεξάρτητα με τις παραπάνω επιλογές, κατά την καταχώρηση δεδομένων σε οποιαδήποτε οθόνη, ένας κόκκινος κύκλος ενδέχεται να εμφανιστεί στο εικονίδιο Ενέργειες υποδεικνύοντας ότι μπορούν να εκτελεστούν πρόσθετες εργασίες στη συγκεκριμένη οθόνη.

**Όνομα πεδίου\*** Ένας αστερίσκος (\*) δίπλα από το πεδίο υποδεικνύει ότι αλλάξατε μια καταχώρηση για το συγκεκριμένο πεδίο πριν να αποδεχτείτε ή να αποθηκεύσετε την αλλαγή σε ένα παράθυρο διαλόγου.

- 
- Αγγίξτε για αποδοχή/ αποθήκευση των καταχωρήσεων που έχετε πραγματοποιήσει σε ένα παράθυρο διαλόγου.
- Αγγίξτε για έξοδο ή ακύρωση χωρίς αποθήκευση οποιαδήποτε αλλαγής καταχώρησης που ενδέχεται να έχετε πραγματοποιήσει σε ένα παράθυρο διαλόγου.

**Εικονίδια σύμφωνα με την οθόνη -** Ο αριθμός στον κύκλο κάτω από το εικονίδιο Ενέργειες υποδεικνύει τη συσκευή που προβάλλετε ή ρυθμίζετε. Αγγίζοντας τον αριθμό που βρίσκεται στον

<span id="page-5-0"></span>κύκλο εμφανίζονται όλες οι παρόμοιες συσκευές στη σειρά κατά μήκος του κάτω μέρους της οθόνης (άλλες δεξαμενές, θύρες, ανιχνευτές, κ.λπ.) που έχετε ρυθμίσει. Αγγίζοντας ξανά τον αριθμό που βρίσκεται στον κύκλο εκτελείται απόκρυψη της σειράς εικονιδίων συσκευής. Ένα επισημασμένο εικονίδιο υποδεικνύει τη συσκευή που προβάλλετε ή ρυθμίζετε. Μερικά από τα εικονίδια συσκευής που ενδέχεται να δείτε εμφανίζονται παρακάτω:

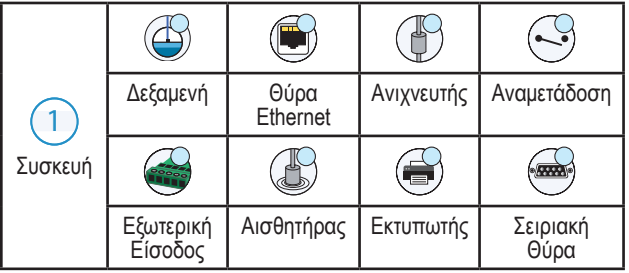

# **Σύνδεση ασφαλείας**

Σύνδεση [Αν η λειτουργία ασφάλειας της κονσόλας είναι ενεργοποιημένη] - Αγγίξτε το πλήκτρο Σύνδεση γα άνοιγμα της οθόνης σύνδεσης προκειμένου να συνδεθείτε ως χρήστης.

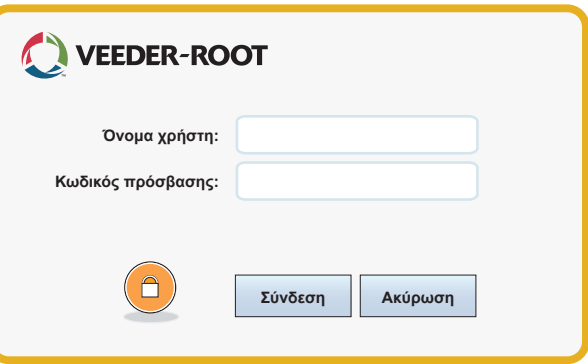

<span id="page-6-0"></span>Όταν εμφανιστεί η παραπάνω οθόνη, συνδεθείτε στο σύστημα με το Όνομα χρήστη και τον Κωδικό πρόσβασης που διαθέτετε. ΣΗΜΕΙΩΣΗ: Αν δεν συνδεθείτε, σας επιτρέπεται μόνο η προβολή των οθονών κατάστασης και η εκτύπωση των αναφορών τελικού χρήστη.

Αποσύνδεση Αγγίξτε το πλήκτρο Αποσύνδεση για αποσύνδεση από την κονσόλα. ΣΗΜΕΙΩΣΗ: Αν η κονσόλα παραμείνει ανενεργή για 15 λεπτά, η κονσόλα αυτομάτως σας αποσυνδέει. Θα πρέπει να συνδεθείτε ξανά για πρόσβαση στο λογαριασμό χρήστη.

# **Οδηγός ροής εργασίας**

Ο οδηγός ροής εργασίας είναι μια εφαρμογή στο TLS-450PLUS που καθοδηγεί το χρήστη στις συνιστώμενες οθόνες ρύθμισης Veeder-Root κατά τον αρχικό προγραμματισμό της κονσόλας.

Από την οθόνη αφής της κονσόλας μπορείτε να αποκτήσετε πρόσβαση στον οδηγό ροής εργασίας αγγίζοντας **Μενού>Ρύθμιση>Οδηγός ροής εργασίας>Setup Workflow.**

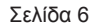

#### <span id="page-7-0"></span>**Θύρες επικοιν. TLS-450PLUS - Μενού>Ρύθμιση>Επικοινωνία**

Η Εικόνα 1 εμφανίζει τις τοποθεσίες των συνδέσεων μονάδων της κονσόλας και το μέγιστο αριθμό που επιτρέπεται σε κάθε μία από τις πλευρές της κονσόλας: Πλευρά επικοινωνίας και πλευρά μονάδας. Καλώδια εισόδου/ εξόδου στις μονάδες επικοινωνίας της κονσόλας συνδέονται στους συνδετήρες σε κάθε πλακέτα μονάδας, και είναι προσβάσιμα μέσω οπής στη βάση της κονσόλας.

Η διαμόρφωση της θύρας επικοιν. της κονσόλας εξαρτάται από τις δυνατότητες που υπάρχουν. Οι υποδοχές 1-3 είναι για οποιοδήποτε συνδυασμό πλακέτας επικοιν. στον Πίνακα 1 στη σελίδα 6.

Οι υποδοχές 4 και 5 είναι σταθερές και οι θύρες Ethernet και USB όπως εμφανίζονται στην απεικόνιση της σελίδας 8.

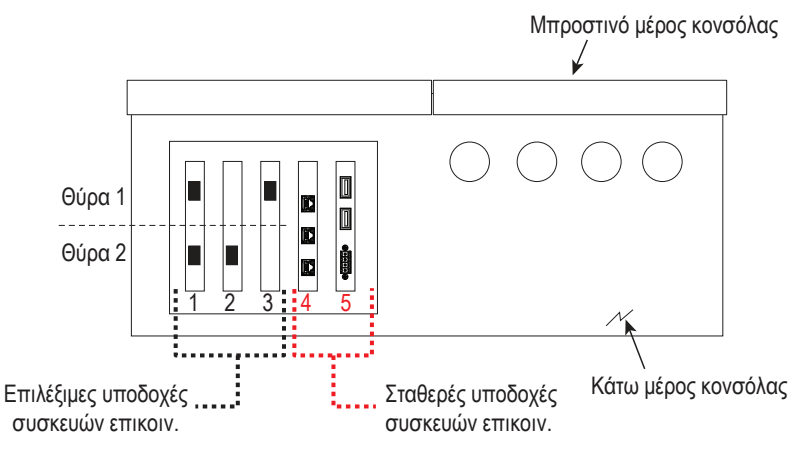

#### <span id="page-8-0"></span>**Πίνακας 1 - Διαμορφωμένες (C) / Μη-διαμορφωμένες (NC) θύρες για μονάδες επικοιν. στις υποδοχές επικοιν. 1-3**

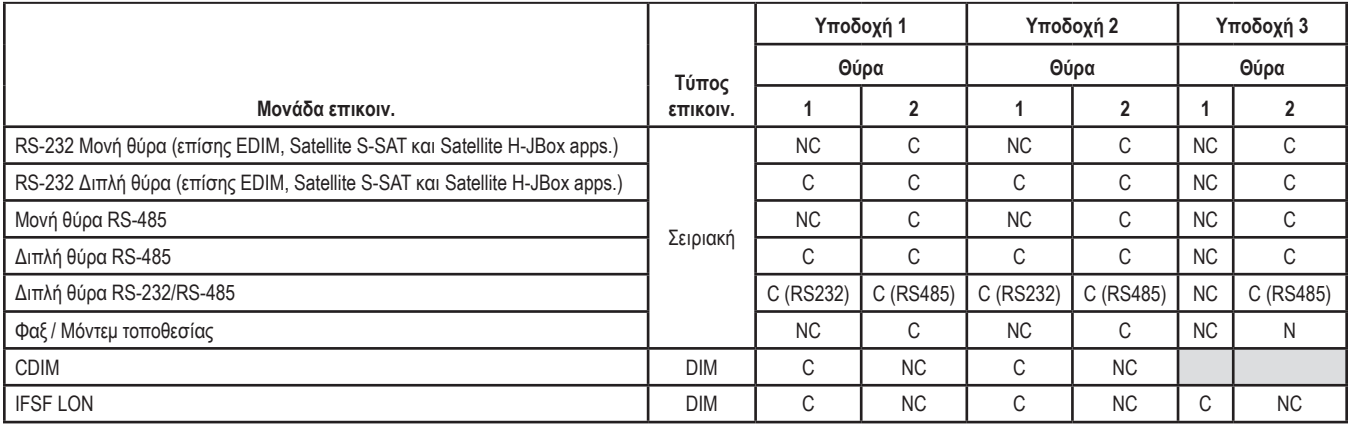

Σελίδα 8

<span id="page-9-0"></span>**Αντιστοίχιση θυρών για σταθερές μονάδες επικοιν. στις υποδοχές επικοιν. 4 & 5**

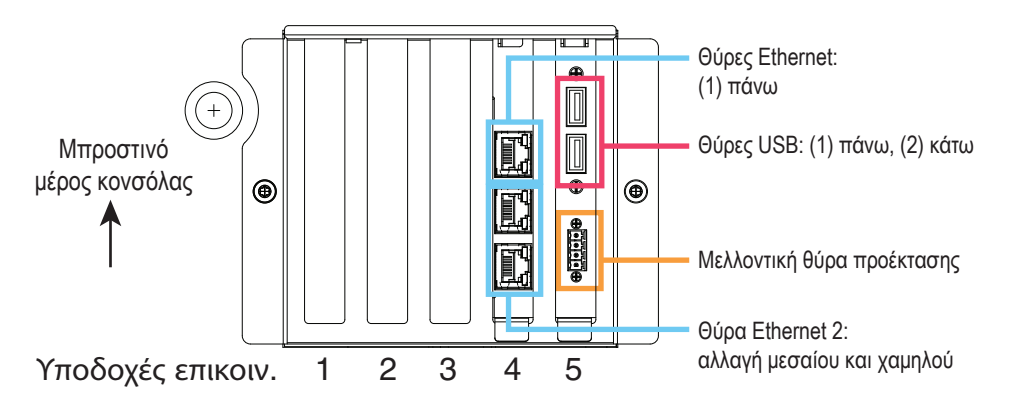

# <span id="page-10-0"></span>**Χρήση της ενσωματωμένης βοήθειας**

**Σημείωση: Η ενσωματωμένη βοήθεια ισχύει για τους τύπους πολλαπλής κονσόλας - δεν ισχύουν όλες οι λειτουργίες βοήθειας για όλες τις κονσόλες.**

# **Εισαγωγή στην ενσωματωμένη βοήθεια**:

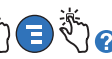

- Κατά την εισαγωγή στη Βοήθεια, εμφανίζεται το θέμα που σχετίζεται με την τρέχουσα οθόνη προβολής. Αγγίξτε επανειλημμένα την πλευρική γραμμή κύλισης κάτω/ πάνω για κύλιση σε ένα θέμα. Μπορείτε επίσης να σύρετε και να μετατοπίσετε ένα θέμα. Αγγίξτε το εικονίδιο 'X' στη δεξιά γωνία της γραμμής τίτλου της οθόνης Βοήθεια για επιστροφή στην οθόνη που εμφανιζόταν.
- Για εμφάνιση ή απόκρυψη του τμήματος παραθύρου Πίνακας Περιεχομένων (TOC) της βοήθειας στην αριστερή πλευρά της οθόνης - Αγγίξτε με γρήγορη κίνηση το κείμενο δύο φορές (Εμφάνιση TOC ή Απόκρυψη TOC) με το δάχτυλό σας.
- Για ανάπτυξη ((Δ) ή κλείσιμο ( $\blacklozenge$ ) ενός βιβλίου Αγγίξτε το εικονίδιο του βιβλίου μια φορά με το δάχτυλό σας.
- Για μετάβαση σε ένα θέμα ( ) εντός ενός βιβλίου Αγγίξτε με γρήγορη κίνηση το βιβλίο δύο φορές με το δάχτυλό σας.
- Αγγίξτε την πλευρική γραμμή κύλισης TOC και μετακινήστε το δάχτυλό σας προς τα πάνω (για κύλιση προς τα κάτω) ή προς τα κάτω (για κύλιση προς τα πάνω).
- Αγγίξτε επανειλημμένα το βέλος που δείχνει προς τα πάνω στην πλευρική γραμμή κύλισης TOC για κύλιση προς τα πάνω, ή αγγίξτε επανειλημμένα το βέλος που δείχνει προς τα κάτω στην πλευρική γραμμή κύλισης για κύλιση προς τα κάτω.

# <span id="page-11-0"></span>**Θέματα ενδιαφέροντος στην ενσωματωμένη Βοήθεια - Ενέργειες>Βοήθεια**

- Κατανόηση του ATG -Αυτή η ενότητα βοήθειας επεξηγεί τα βασικά στοιχεία των αυτόματων μετρητών δεξαμενής (ATG) όπως εφαρμόζονται από τη Veeder-Root.
- Διαμόρφωση και συντήρηση Αυτό το βιβλίο επεξηγεί τις θύρες επικοιν., την ακολουθία αρχικής ρύθμισης της κονσόλας και τις συστάσεις περιοδικής συντήρησης.
- Τα θέματα Καλωσορίσατε (Εισαγωγή βοήθειας), Εικονίδια οθόνης, Πληκτρολόγια οθόνης και Πλοήγηση οθόνης αφής είναι σημαντικά θέματα βοήθειας που μπορείτε να προβάλλετε στον Πίνακα Περιεχομένων της ενσωματωμένης βοήθειας.

# **Ρυθμίσεις ορίων συναγερμού - Μενού>Ρύθμιση>Δεξαμενή>Όρια**

Το παρακάτω διάγραμμα εμφανίζει τη σχετική θέση των ρυθμίσεων (Όρια) συναγερμού δεξαμενής.

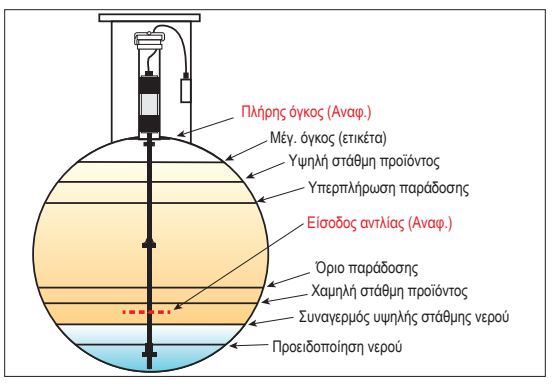

#### <span id="page-12-0"></span>**Διαμόρφωση θύρας Ethernet - Μενού>Ρύθμιση>Επικοινωνία>Θύρα Ethernet**

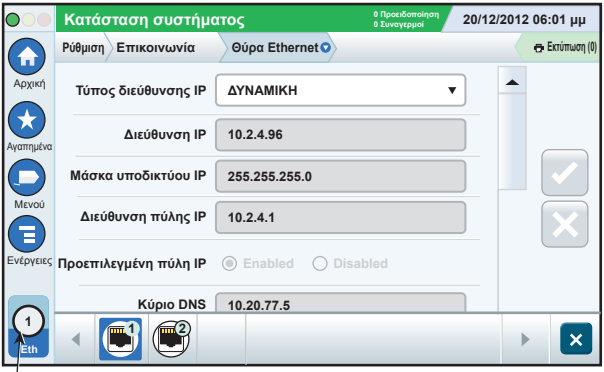

**Επιλεγμένη θύρα**

# **Δεδομένα αντιγράφων ασφαλείας - Μενού>Συντήρηση λογισμικού>Αντίγραφο ασφαλείας ΒΔ**

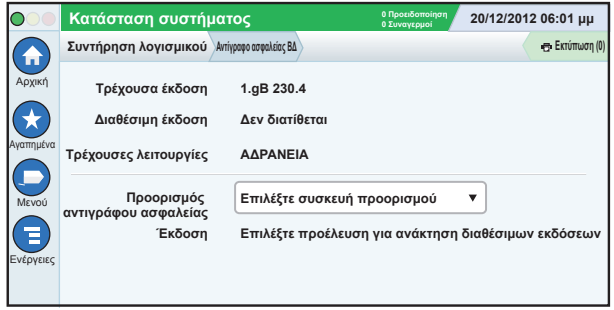

Εισάγετε τη μονάδα thumbdrive (τουλάχιστον 4 GB) σε μια θύρα USB και αγγίξτε το βέλος προς τα κάτω στο πεδίο Προορισμός αντιγράφου ασφαλείας για να επιλέξετε τη μονάδα thumbdrive, και στη συνέχεια

<span id="page-13-0"></span>ακολουθήστε τις οδηγίες που εμφανίζονται στην οθόνη για δημιουργία αντίγραφου ασφαλείας δεδομένων TLS450PLUS.

Θα πρέπει να δημιουργείτε αντίγραφο ασφαλείας ΒΔ εβδομαδιαίως.

# **Έκδοση λογισμικού - Μενού>Επισκόπηση>Σχετικά**

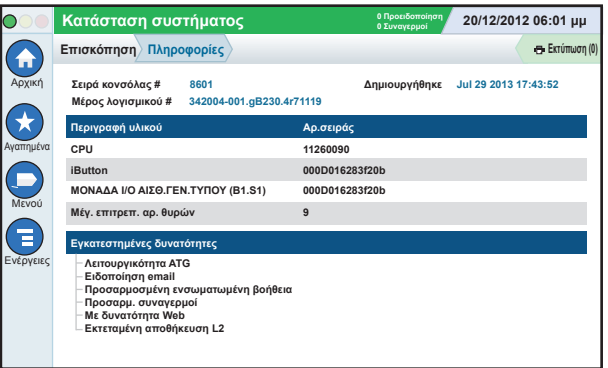

Αγγίξτε το **Ενέργειες>Βοήθεια** σε αυτή την οθόνη για πληροφορίες περιεχομένου.

# <span id="page-14-0"></span>**Λήψη λογισμικού - Μενού>Συντήρηση λογισμικού>Λήψη**

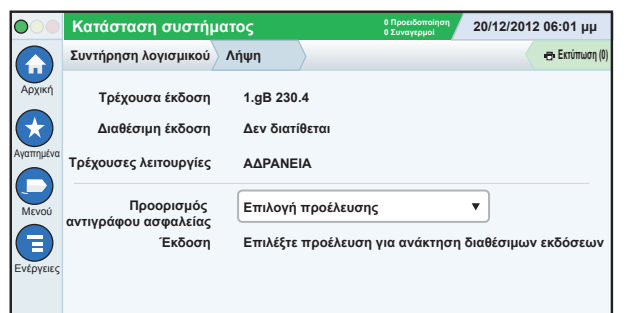

Εισάγετε μια έγκυρη μονάδα thumb drive κωδικού V-R σε μια θύρα USB και αγγίξτε το βέλος προς τα κάτω στο πεδίο Προορισμός αντιγράφου ασφαλείας για να επιλέξετε τη μονάδα thumb drive, και στη συνέχεια ακολουθήστε τις οδηγίες που εμφανίζονται στην οθόνη για έναρξη της λήψης.

**Διαδρομές για οθόνες που χρησιμοποιούνται συχνά**

**Ορισμοί συναγερμών - Ενέργειες>Βοήθεια>Show TOC>Αρχική>Troubleshooting> Alarms and Warnings**

**Προβολή προσαρμοσμένων ετικετών συναγερμού - Μενού>Ρύθμιση>Προσαρμ. συναγερμοί>Προβολή**

**Διαμόρφωση εκτυπωτή - Μενού>Ρύθμιση>Εκτυπωτές**

**Μη αυτόματη παράδοση - Μενού>Αναφορές>Παράδοση>Μη αυτόμ.παράδοση**

**Καταχώρηση νέου παραλήπτη e-mail - Μενού>Ρύθμιση>Αυτόματα συμβάντα>Βιβλίο διευθύνσεων**

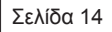

<span id="page-15-0"></span>**Διαδρομές για οθόνες που χρησιμοποιούνται συχνά - Συνέχεια**

**Ρύθμιση ημερομηνίας και ώρας - Μενού>Ρύθμιση>Ημερομηνία και ώρα**

**Παράδοση με δελτίο-Μενού>Αναφορές>Παράδοση>Παράδοση με δελτίο**

**Αναβάθμιση δυνατοτήτων - Μενού>Συντήρηση λογισμικού>Αναβάθμιση δυνατοτήτων**

**Χρήση του πληκτρολογίου οθόνης - Ενέργειες>Βοήθεια>Show TOC (Εμφάνιση TOC)>Αρχική>How To Use On-Screen Keyboard**

**Προβολή ιστορικού παραδόσεων - Μενού>Αναφορές>Παράδοση>Τελευτ.παράδοση** **Προβολή αναφορών - Μενού>Αναφορές**

**Προβολή Βοήθειας από οποιαδήποτε οθόνη - Ενέργειες>Βοήθεια**

# **Αλλαγή του χαρτιού εκτυπωτή**

Στρίψτε προς τα κάτω το κάλυμμα εκτυπωτή (1) και πατήστε το μοχλό απελευθέρωσης της τροφοδοσίας χαρτιού (2) προς τα κάτω. Αφαιρέστε το ρολό χαρτιού. Τοποθετήστε το ρολό χαρτιού στο δίσκο χαρτιού με το τέλος της άκρης του χαρτιού να κοιτάει προς το μέρος σας από το κάτω μέρος του ρολό. Τραβήξτε την άκρη προς τα έξω και πιέστε την άκρη κάτω από το μαύρο

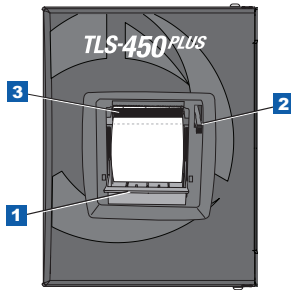

Σελίδα 15

κύλινδρο τροφοδοσίας χαρτιού μέχρι να βγει πάνω από τον κύλινδρο τροφοδοσίας (3). Πιέστε το μοχλό (2) προς τα πάνω.

Αγγίξτε το πλήκτρο εκτύπωσης **Ε Εκτύπωση (D)** για να μετακινηθεί το χαρτί μερικές γραμμές και επιβεβαιώστε τη σωστή τροφοδοσία του χαρτιού. Κλείστε το κάλυμμα του εκτυπωτή.

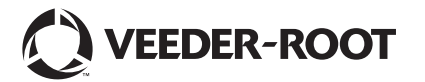

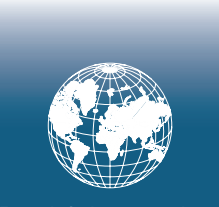

**For technical support, sales or other assistance, please visit: www.veeder.com**

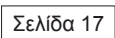

# **Ειδοποίηση**

**Σημείωση: Το παρόν εγχειρίδιο είναι μεταφρασμένο - η πρωτότυπη γλώσσα του εγχειριδίου είναι τα Αγγλικά.**

Η Veeder-Root δεν παρέχει καμία εγγύηση οποιουδήποτε είδους αναφορικά με την παρούσα έκδοση, συμπεριλαμβανομένων, μεταξύ άλλων, των υπονοούμενων εγγυήσεων εμπορευσιμότητας και καταλληλότητας για έναν συγκεκριμένο σκοπό.

Η Veeder-Root δεν αναλαμβάνει καμία ευθύνη για λάθη στο παρόν ή για τυχαίες ή επακόλουθες ζημιές σε συνάρτηση με τη διάθεση, απόδοση ή χρήση αυτής της έκδοσης.

Η Veeder-Root διατηρεί το δικαίωμα τροποποίησης των επιλογών και των λειτουργιών συστήματος, ή των πληροφοριών που περιλαμβάνονται στην παρούσα έκδοση.

Η παρούσα έκδοση περιέχει αποκλειστικές πληροφορίες οι οποίες προστατεύονται από δικαιώματα πνευματικής ιδιοκτησίας. Με

την επιφύλαξη παντός δικαιώματος. Απαγορεύεται η δημιουργία φωτοαντιγράφων, η αναπαραγωγή και η μετάφραση σε άλλη γλώσσα οποιουδήποτε μέρους της έκδοσης χωρίς την προηγούμενη γραπτή συγκατάθεση της Veeder-Root.

Για πλήρεις πληροφορίες του προϊόντος, ανατρέξτε στην Ηλεκτρονική βοήθεια στην κονσόλα.

# **Σειριακοί αριθμοί και αριθμοί φόρμας κονσόλας**

Σημειώστε τον αριθμό φόρμας και τον σειριακό αριθμό από την ετικέτα που βρίσκεται στο κάτω μέρος στο περίβλημα της κονσόλας για μελλοντική χρήση:

Form Number: \_\_\_\_\_\_\_\_\_\_\_\_\_\_\_\_\_\_\_\_\_\_\_\_\_\_\_\_\_\_\_\_\_\_

Σειριακός αριθμός: \_\_\_\_\_\_\_\_\_\_\_\_\_\_\_\_\_\_\_\_\_\_\_\_\_\_\_\_\_\_\_

©Veeder-Root 2016. Με την επιφύλαξη παντός δικαιώματος.